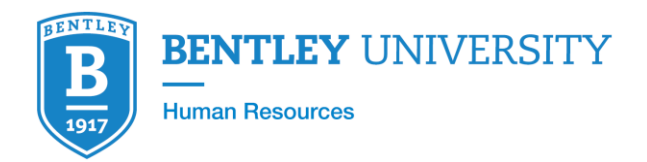

## **Workday Recruiting User Guide for Faculty Positions**

## **What is Workday Recruiting?**

Workday Recruiting is a software solution that works seamlessly with the rest of Workday. It enables us to manage the entire recruiting lifecycle in one system, including workforce planning, sourcing, and advanced talent analytics.

#### **Who is this document for?**

The purpose of this document is to instruct academic leadership, faculty, and members of search committees on a variety of topics including:

- Reviewing online applications
- Advancing candidates through the steps of the selection process
- Removing candidates from consideration

## **Logging in to Workday Recruiting**

- 1. Log in to Workday using your standard credentials.
- 2. The Workday landing page displays icons known as "worklets." Click the **Recruiting Dashboard** worklet in the *Applications* box.

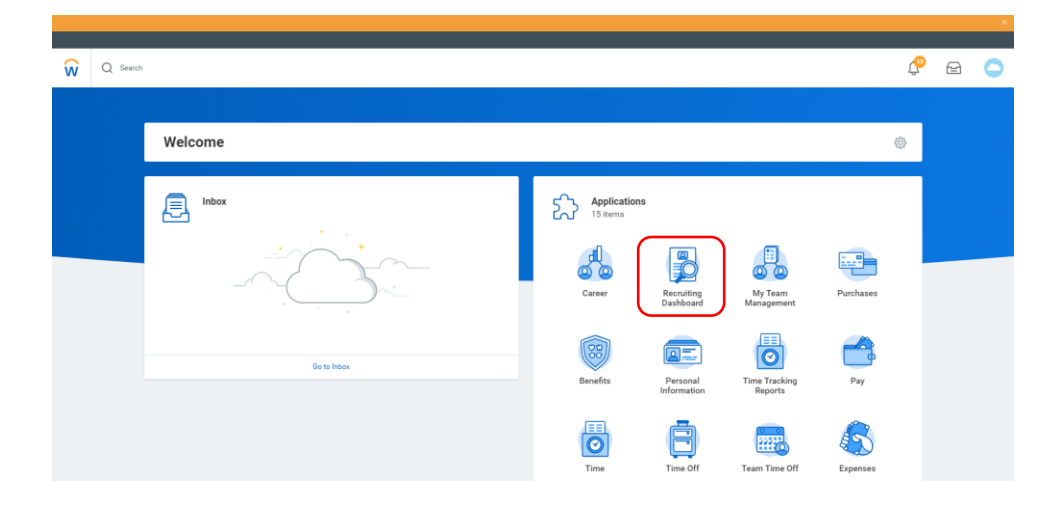

## **Creating a new job requisition**

Kelly Kelleher, Human Resources Business Partner, will create new requisitions in Workday and will work with the Department Chair to discuss the recruitment and diversity strategy.

## **What happens after a requisition is submitted?**

After a requisition is submitted it goes through a series of approvals. Below is a summary of the requisition workflow:

- 1. **Academic Partner**: Creates the requisition
- 2. **Compensation**: Enters in relevant compensation information
- 3. **Business Partner**: Reviews the position and approves
- 4. **Provost**: Reviews the position and approves
- 5. **Talent Acquisition Specialist**: Adds search committee members, questionnaires for candidates, and posts the requisition.

#### **Reviewing candidates**

- 1. Log in to Workday.
- 2. Click the **Recruiting Dashboard** worklet in the *Applications* box.
- 3. Click a Job Requisition or **My Open Job Requisitions** to review candidates. Please note, the default worklets on this screen display the number of candidates at each step of the recruitment workflow.

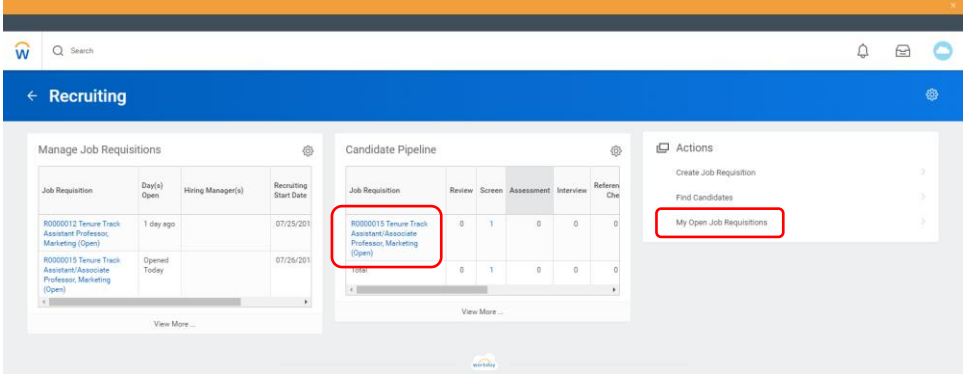

4. The requisition details screen will appear. Click the **Review Candidates** button or *Candidates* to review online applications.

The *applicant funnel* on this screen provides a graphical representation of the recruitment process and the number of candidates at each step. The table below contains a brief description of each step.

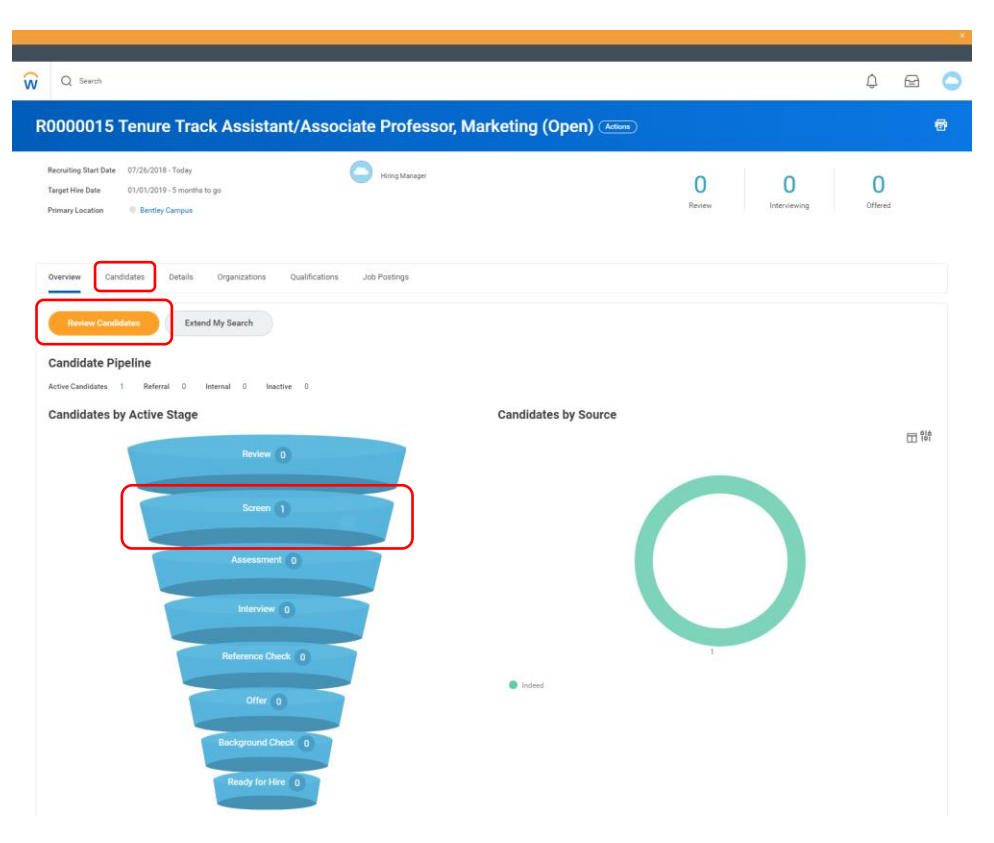

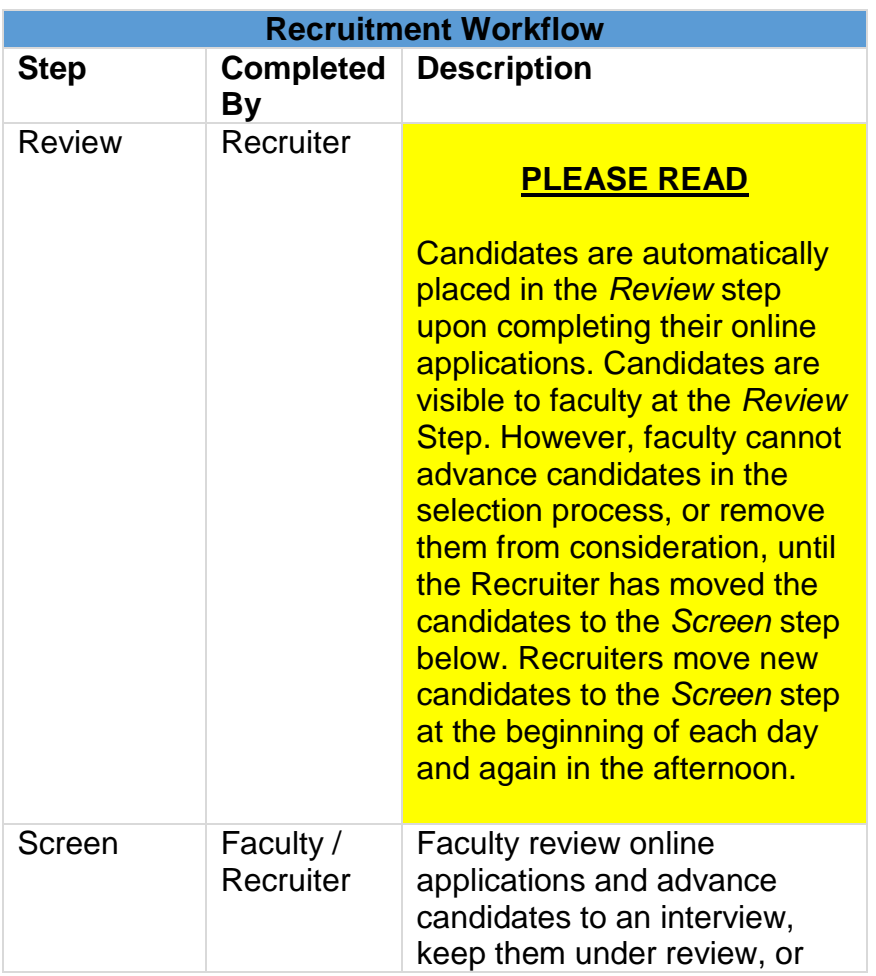

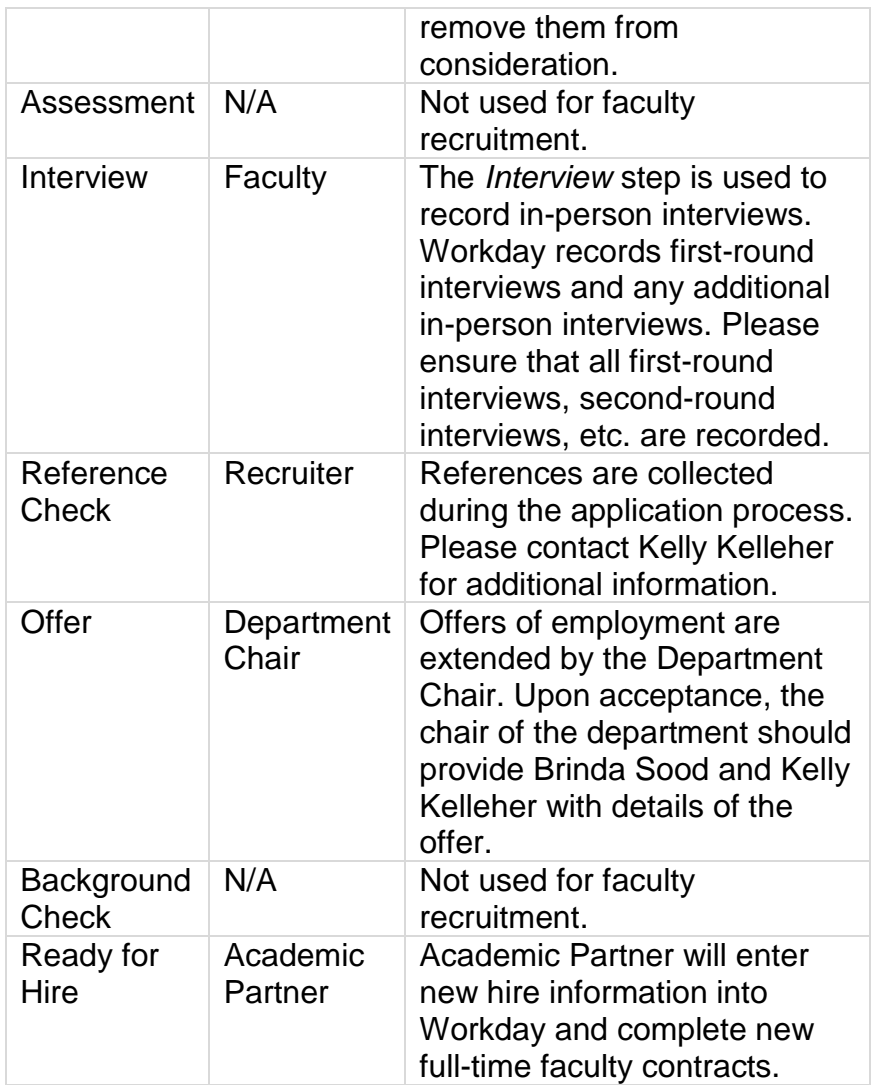

5. The Review Candidates screen will appear. Applicants are presented in a table format, and any internal candidates are highlighted with (internal) after their names. To review application materials, click the CV and Cover Letter icons to load the original Microsoft Word or PDF attachments. Alternatively, click the Quick Resume View icon and a preview of the CV will appear in a pop-up window.

You can also click the **Eligibility** tab on this screen to see how candidates responded to application questions regarding eligibility to work in the United States and visa sponsorship.

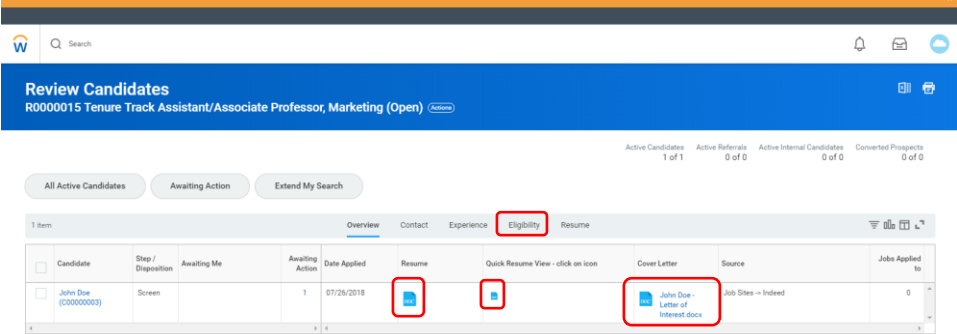

Faculty positions may require candidates to submit additional attachments when applying, e.g. sample publications, teaching evaluations, contact information for confidential references, etc. To access these attachments, click the candidate's name and the candidate details screen will appear. On the candidate details screen, click the **Questionnaire Results** tab and scroll down access the attachments.

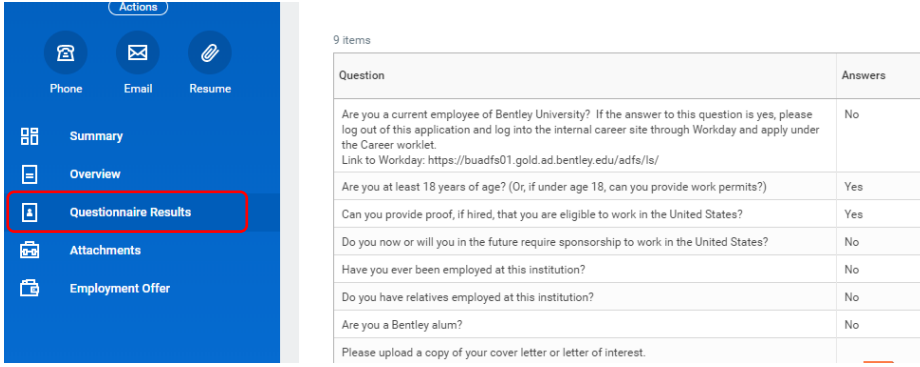

# **Dispositioning candidates (advancing or declining candidates)**

The process of advancing candidates to the next step in the selection process, or removing them from consideration, is called *dispositioning*. Dispositioning encompasses the following:

- The highest step in the recruitment process that the candidate has reached.
- The specific reason why the candidate is no longer being considered.

Dispositioning candidates should be completed in real time for reporting purposes. Faculty, in collaboration with Kelly Kelleher, are expected to disposition candidates at the following steps.

- *Screen*
- *Interview*

The process for dispositioning candidates is very similar at each step. However, the specific reasons why candidates are no longer being considered may change depending on the step. The process below outlines dispositioning candidates from the *Screen* step.

- 1. Navigate to the Review Candidates screen in a requisition.
- 2. Click a candidate's name to disposition appropriately. Please note, the candidate's current step is noted in the *Step / Disposition* column.

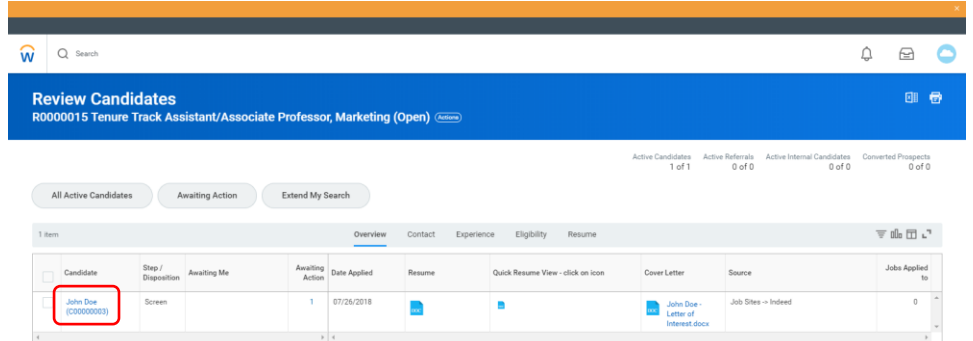

3. The candidate details screen will appear. Scroll to the bottom of the page and click **Move Forward** to advance the candidate to the next step, or **Decline** to remove the candidate from consideration.

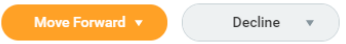

The *Interview* step is used to record in-person interviews. Please note, Workday records firstround interviews and any additional in-person interviews. Please be sure to select *Additional Interview* to record second-round interviews.

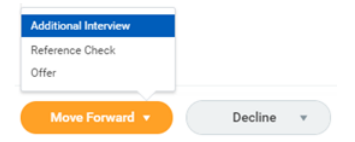

When declining candidates, the specific reasons why candidates are no longer being considered may change depending on the current step of the workflow process. Disposition candidates appropriately as soon as you know that they are no longer being considered.

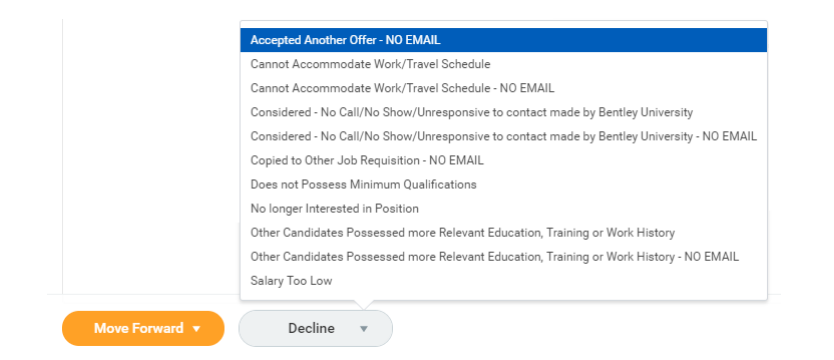

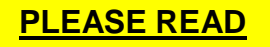

Some options in the drop-down menu are repeated twice, with the second one suffixed with "NO EMAIL." Selecting a regular option without the suffix will trigger an automatic email to candidates indicating that they are no longer being considered. The "NO EMAIL" suffix is used:

- For candidates who have visited campus for an inperson interview
- For candidates who have been notified outside the system.

Please contact Kelly Kelleher for additional information on candidate notifications.

*Please contact your Human Resources Business Partner if you have any questions or require additional assistance.*